# **Návod pro vyplnění žádosti o poskytnutí kotlíkové dotace 2023 - 2024**

**Podání žádosti se skládá ze 4 kroků v tomto pořadí:**

- 1. Přihlášení žadatele do Portálu občana Jihočeského kraje možné způsoby:
	- a) Přihlášení po provedení registrace vyplněním registračního formuláře
	- b) Přihlášení prostřednictvím Identity občana
	- c) Přihlášení prostřednictvím datové schránky
- 2. Vyplnění žádosti, kontrola žádosti a příprava k odeslání
- 3. Odeslání žádosti v čase spuštění příjmu žádostí
- 4. Doručení povinné dokumentace k elektronicky podané žádosti

Přes odkaz https://pz.kraj-[jihocesky.gov.cz,](https://pz.kraj-jihocesky.gov.cz/) nebo kliknutím na tlačítko Podání žádosti na webu kotlíkových dotací [https://kotlikovedotace.kraj](https://kotlikovedotace.kraj-jihocesky.cz/)-jihocesky.cz/ záložka *Kotlíkové dotace pro domácnosti s nižšími příjmy II./Výzvy (podání žádosti)* se dostanete na přihlašovací okno aplikace Portál občana Jihočeského kraje.

# **1. Přihlášení žadatele do Portálu občana Jihočeského kraje**

# **a) Přihlášení po provedení registrace vyplněním registračního formuláře**

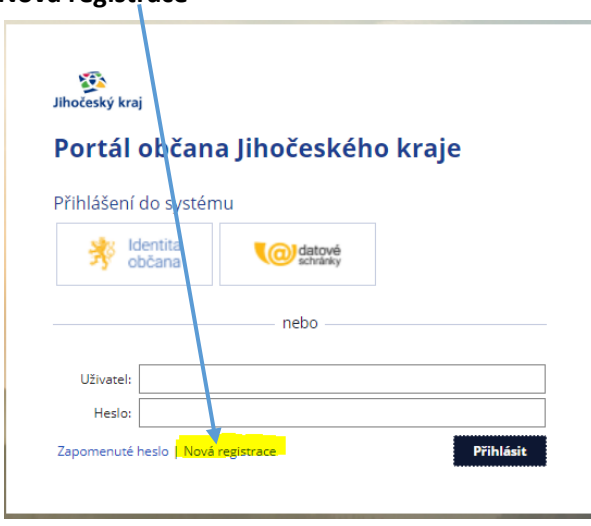

#### **Nová registrace**

Nejprve klikněte na záložku "**Nová registrace"**. Na zobrazeném formuláři pro registraci vyplňte požadované údaje a v pravém dolním rohu klikněte na tlačítko "**Registrovat"**. Věnujte patřičnou pozornost zadání správných údajů. **Pole označená modrým pruhem jsou povinná**. Jako uživatelské jméno (pole "Uživatel") můžete ponechat svůj e-mail nebo můžete zvolit jiné uživatelské jméno.

Vzhled registračního formuláře se mění v závislosti na typu subjektu (právnická osoba, fyzická osoba, fyzická osoba OSVČ). **V případě žádosti o kotlíkovou dotaci žádáte jako** "**Fyzická osoba"**.

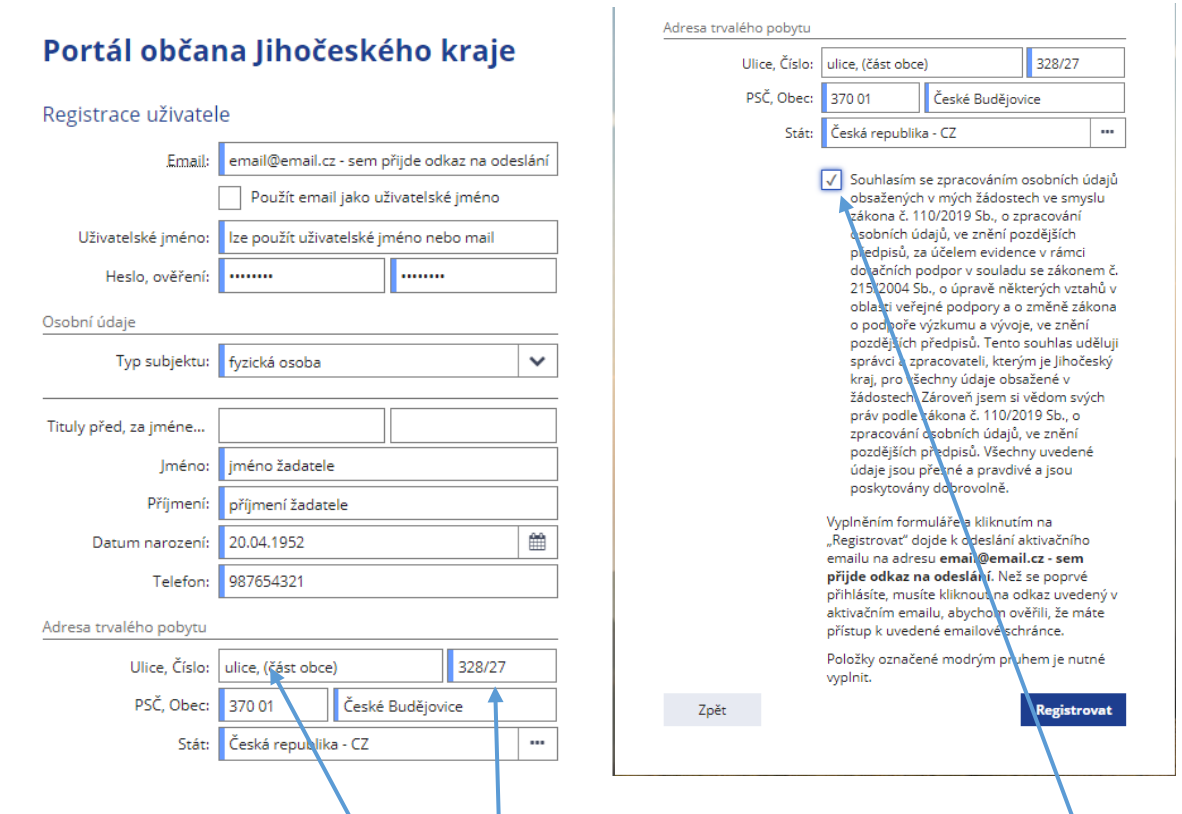

Na závěr registrace je třeba si přečíst podmínky registrace a následně zakliknout seznámení se a souhlas s podmínkami.

V případě obcí, které jsou tvořeny částmi obcí, vyplňte prosím část obce do pole ulice (případně zde můžete vyplnit i ulici a část obce).

Číslo se uvádí v pořadí **číslo popisné (popř. číslo evidenční)/číslo orientační** (v případě, že v obci jsou i čísla orientační).

Na obrazovce se následně objeví informace o zaslání potvrzovacího mailu k registraci

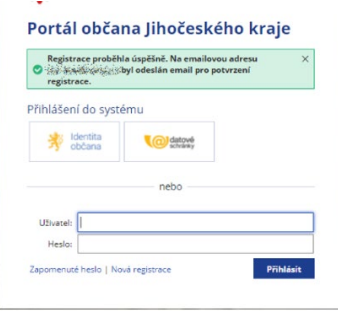

a obdržíte aktivační e-mail na e-mailovou adresu uvedenou v registračním formuláři.

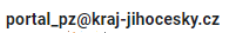

komu: asteristi » Dobrý den,

 $\ddots$ 

v reakci na založení nového uživatelského účtu s názvem "uzivatelske jmeno" Vám zasíláme odkaz, pomocí něhož lze během následujících 24 hodin tento účet aktivovat. Vezměte přitom prosím na vědomí, že uvedený odkaz je platný pouze jednou.

Aktivaci účtu a následné přihlášení do aplikace provedete prostřednictvím následujícího odkazu: https://pz.kraj-jihocesky.gov.cz/Gordic/Ginis/App/RAP05/?eyJhbGciOiJIUzI1NilsInR5cCl6lkpXVCJ9.eyJwcm8iOiJrdWNiliwidGljljoiS1VDQjlwMjlwNDEyMTE1NTUxMDAw LTI1NzQ5OSIslmV4dSl6lktVQ0lwMUcwQLJYWilslm5iZil6MTY0OTc1NzM1MSwiZXhwljoxNjQ5ODQzNzUxLCJpYXQiOjE2NDk3NTczNTEslmlzcyl6lnB1 YmxpYyJ9.wlHNWung4RV9u0antGDfVuedzSblxVIY68AntMLHIRQ

Tato zpráva byla vytvořena automaticky, proto na ni prosím neodpovídejte

Kliknutím na odkaz uvedený v mailu aktivujete účet, čímž je registrace uživatele úspěšně dokončena. Současně budete přesměrováni na úvodní obrazovku portálu, kde se můžete do Vašeho účtu přihlásit.

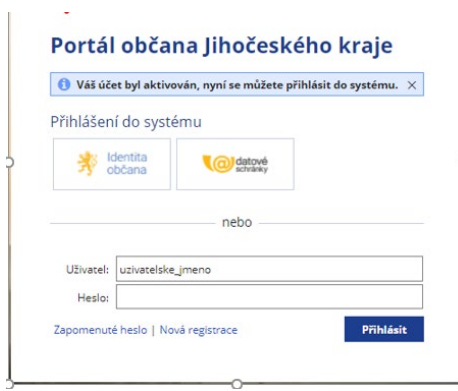

Po zadání uživatele a hesla se dostanete na úvodní obrazovku Portálu občana Jihočeského kraje.

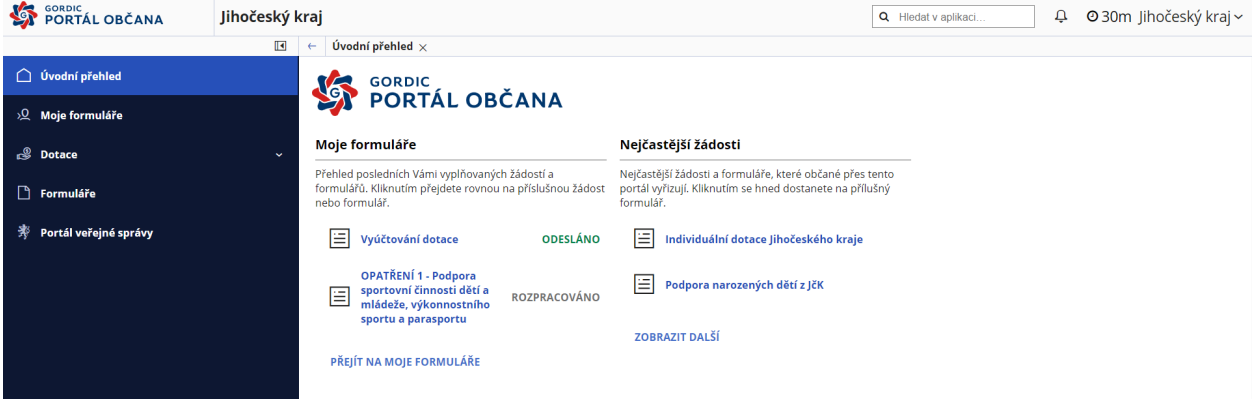

#### **b) Přihlášení prostřednictvím Identity občana**

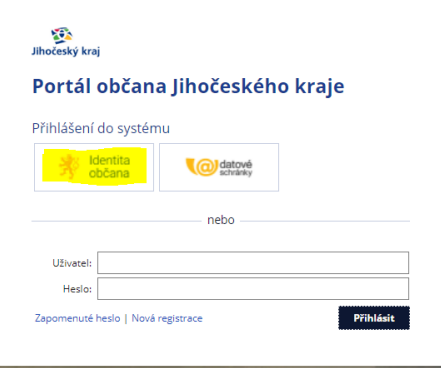

V tomto případě se přihlašujete prostřednictvím Vašich přihlašovacích údajů v rámci Identity občana.

Níže uvedený příklad je pro bankovní identitu ČSOB (pro jiné banky může být postup mírně odlišný).

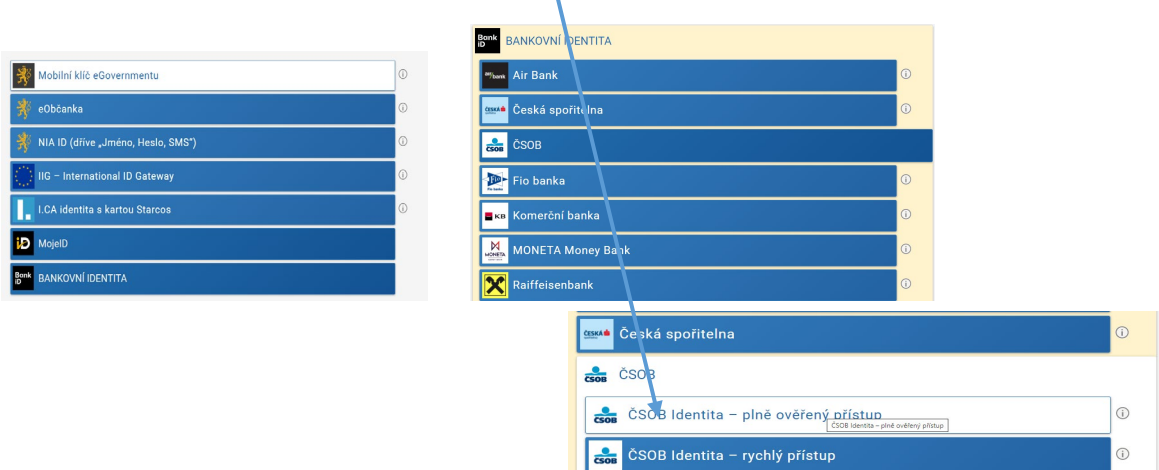

V rámci procesu přihlášení systém přejde na přihlášení do bankovní identity.

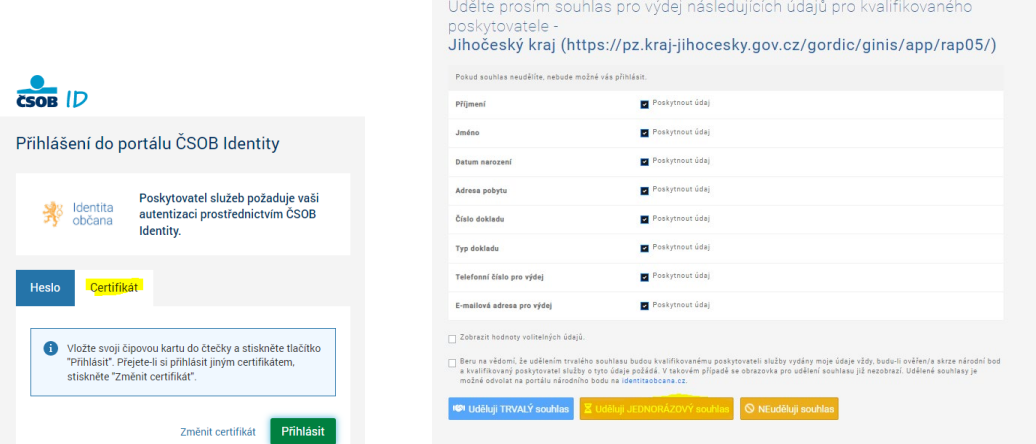

### **c) Přihlášení prostřednictvím datové schránky**

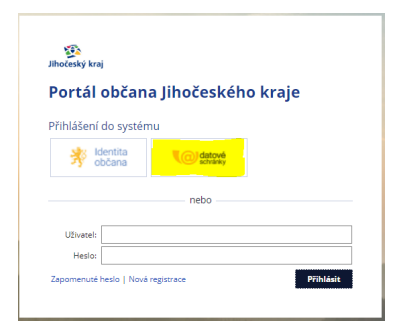

V tomto případě se přihlašujete prostřednictvím Vašich přihlašovacích údajů k datové schránce a následně udělujete souhlas s použitím Vašich údajů.

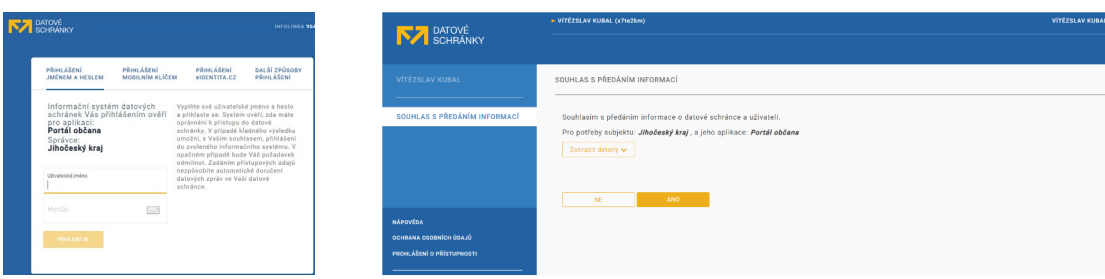

#### **2. Vyplnění žádosti, kontrola žádosti a příprava k odeslání**

Než začnete žádost vyplňovat, je třeba zkontrolovat "**Osobní údaje"** (naleznete je v pravém horním rohu kliknutím na Jméno uživatele). Údaje si pečlivě zkontrolujte, neboť odtud se základní informace o žadateli přenášejí do žádosti o kotlíkovou dotaci.

V případě přihlášení pomocí uživatelského jména a hesla lze osobní údaje opravit. Při přihlášení prostřednictvím datové schránky a Identity občana lze opravovat pouze **e-mail** (je povinný – na něj přijde odkaz k odeslání žádosti) a telefon.

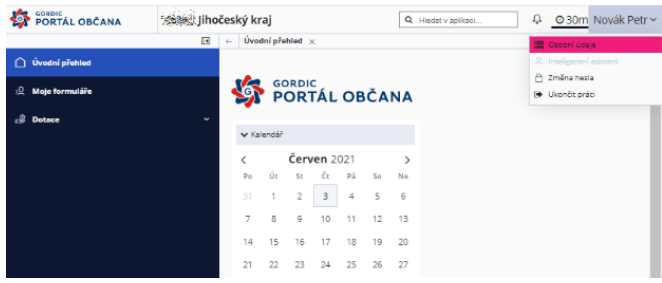

#### $\leftarrow$  Změna osobních údajů  $\times$ Přihlašovací údaje Email:  $\sqrt{(\frac{1}{2}+\sqrt{2})^2\sin^2\theta/2}$ Použít email jako uživatelské jméno Uživatelské jméno: petr\_novak Osobní údaje  $\overline{\mathbf{v}}$ Typ subjektu: fyzická osoba Tituly před, za jménem: Jméno: Petr Příjmení: Novák Datum narození: 01.01.2001 m Telefon: 123456789 Adresa trvalého pobytu  $\frac{1}{382/27}$ Ulice, Číslo: ulice PSČ, Obec: 370 01 České Budějovice Stát: Česká republika - CZ Položky označené modrým pruhem je nutné vyplnit.

#### Osobní údaje (registrace) Osobní údaje (datová schránka, Identita občana)

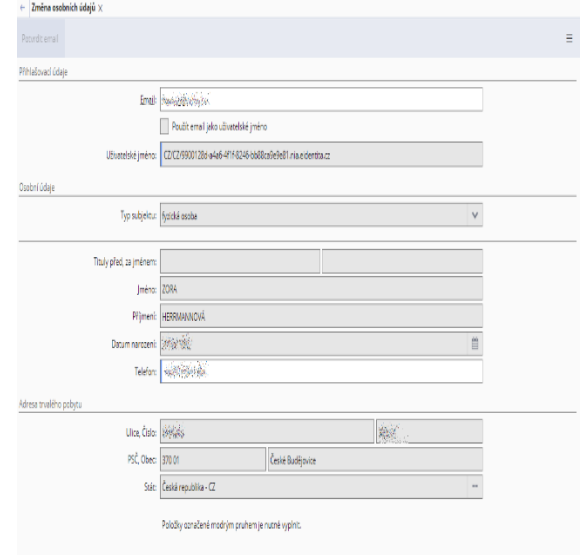

Pozn.: V případě plné moci k podání žádosti musí zmocněnec znát registrační údaje zmocnitele, nebo zmocněnec pro zmocnitele tyto registrační údaje připraví dle postupu uvedeného v bodě 1a). Na základě plné moci lze podat žádost za jinou osobu pouze způsobem uvedeným v bodě 1a).

Po přihlášení do aplikace se zobrazí úvodní obrazovka, kde jsou v sekci "Úvod" zobrazeny základní informace – počet již vyplněných, rozpracovaných a odeslaných formulářů žádostí.

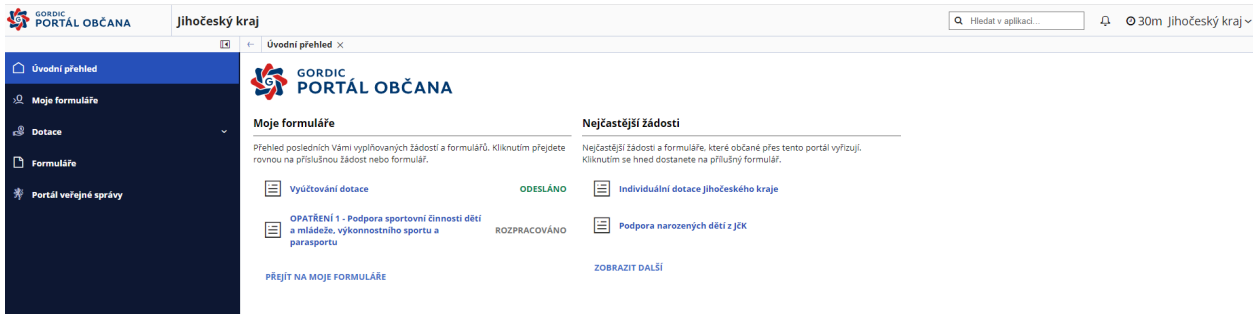

V sekci **"Moje formuláře"** naleznete Vaše rozpracované, resp. již odeslané žádosti.

 $\prime$ 

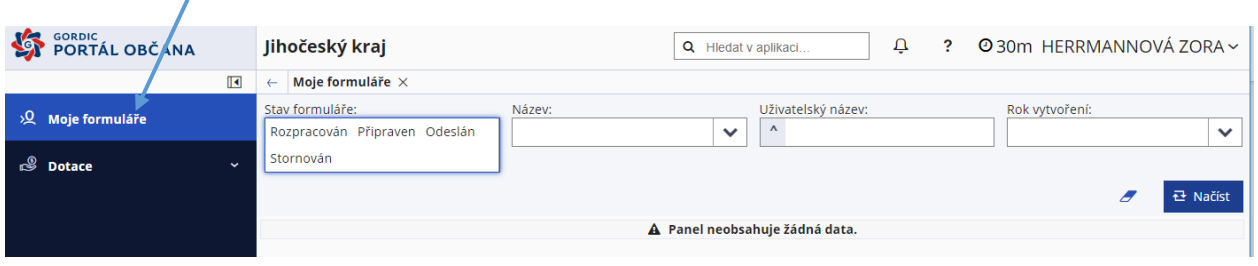

V sekci **"Dotace"**, ve složce **"Kotlíková dotace"**, naleznete formulář k vyplnění žádosti o kotlíkovou dotaci s informací, od kdy je možné žádosti odesílat.

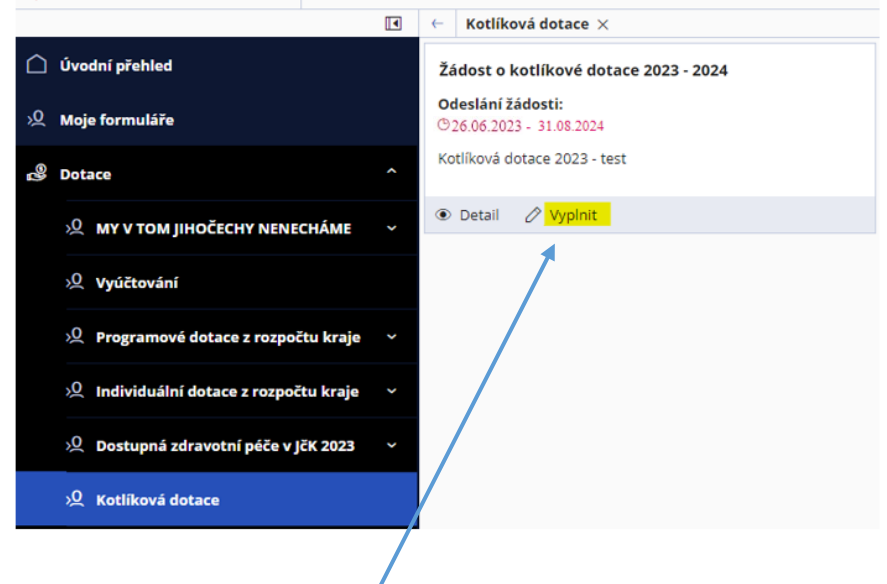

 $\prime$ 

Zde následně kliknutím na "Vyplnit" zahájíte vyplňování samotné žádosti o poskytnutí kotlíkové dotace.

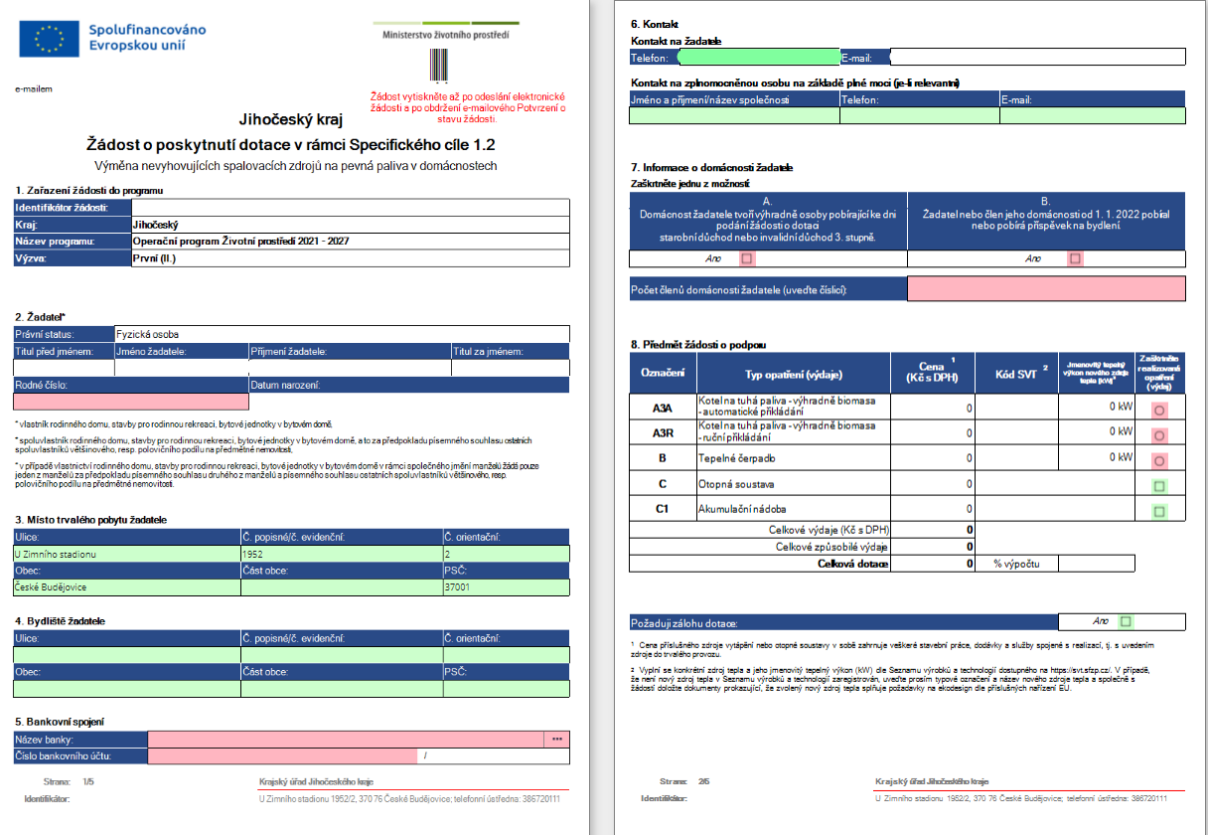

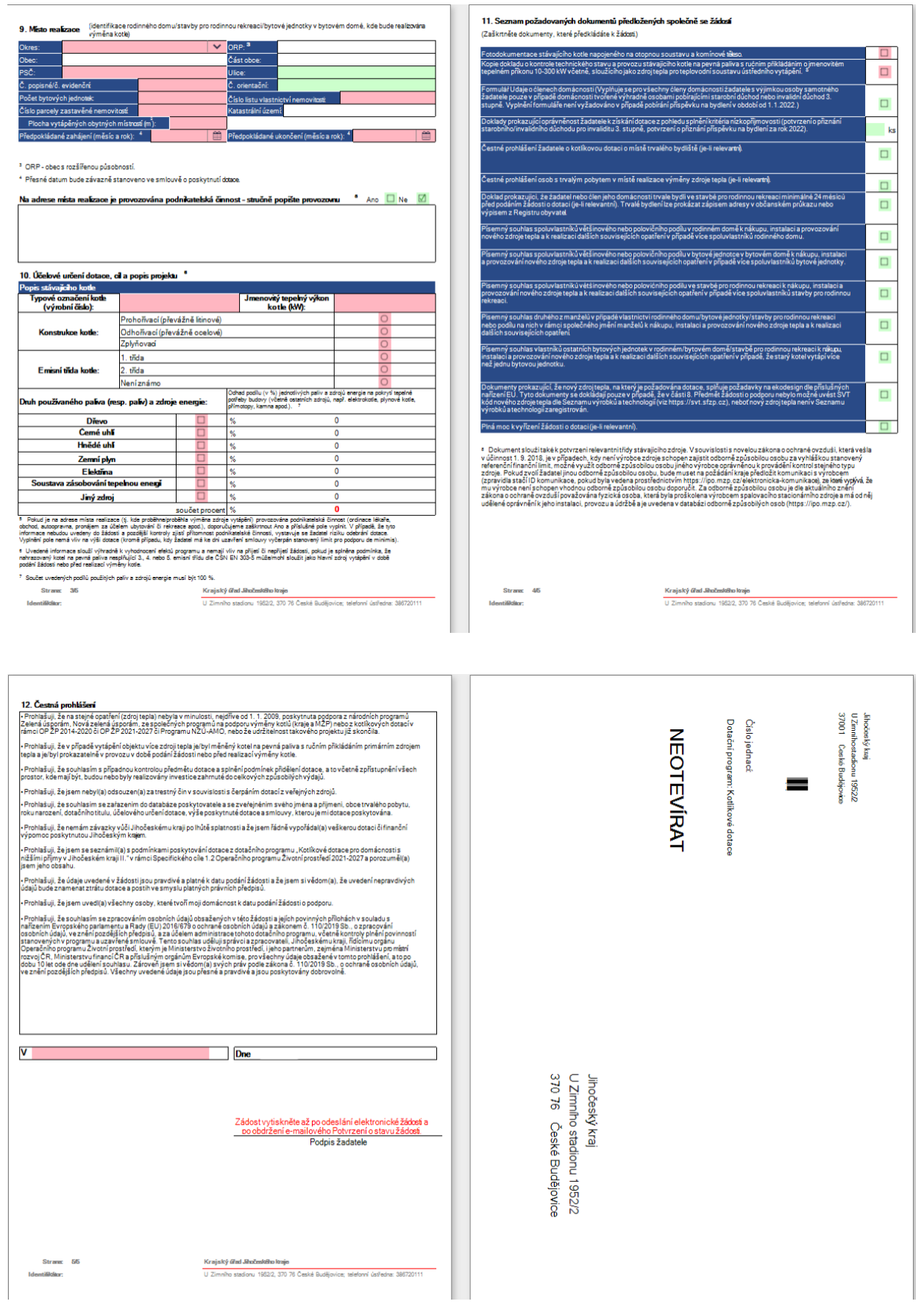

Samotná žádost se skládá z 5 stran. Poslední šestou stranu tvoří štítek pro odeslání listinné žádosti (viz kapitola 4. níže).

Tipy:

**Bankovní účet:** Pokud má číslo Vašeho bankovního účtu předčíslí, od čísla účtu ho oddělte pomlčkou. Mezery a nulové předčíslí neuvádějte.

**Datum narození:** Lze napsat bez teček, doplní se (např. 01012020 = 01.01.2020). Nebo v dialogu pomohou šipky, které se po přejetí myší na rok objeví vedle roku, popř. měsíce.

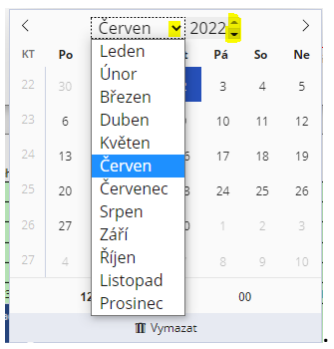

# **Uložení žádosti**

Po vyplnění (částečném nebo úplném) je potřeba žádost "Uložit".

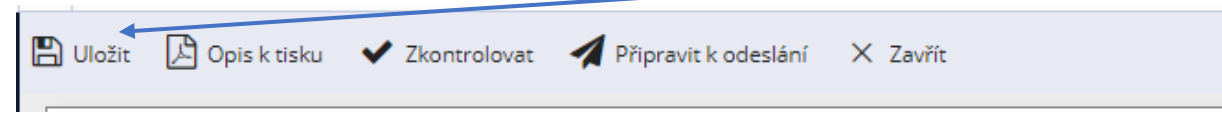

K vyplňování žádosti je možné se následně vracet v sekci "Moje žádosti".

Systém po kliknutí na "Uložit" navrhne jméno žádosti. Je ale vhodné žádost přejmenovat tak, aby bylo jméno žádosti jednoduché a zapamatovatelné.

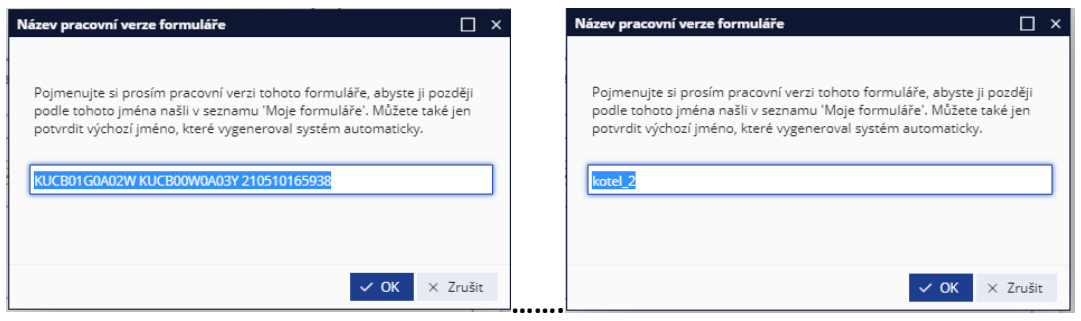

Po uložení bude formulář žádosti ve stavu "**Rozpracován"**. V této fázi s ním lze stále pracovat – po kliknutí na tlačítko "**Vyplnit"**.

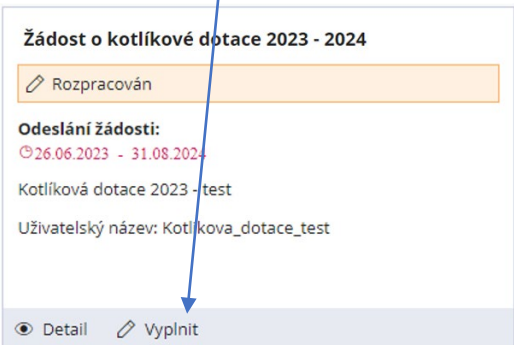

### **Kontrola žádosti**

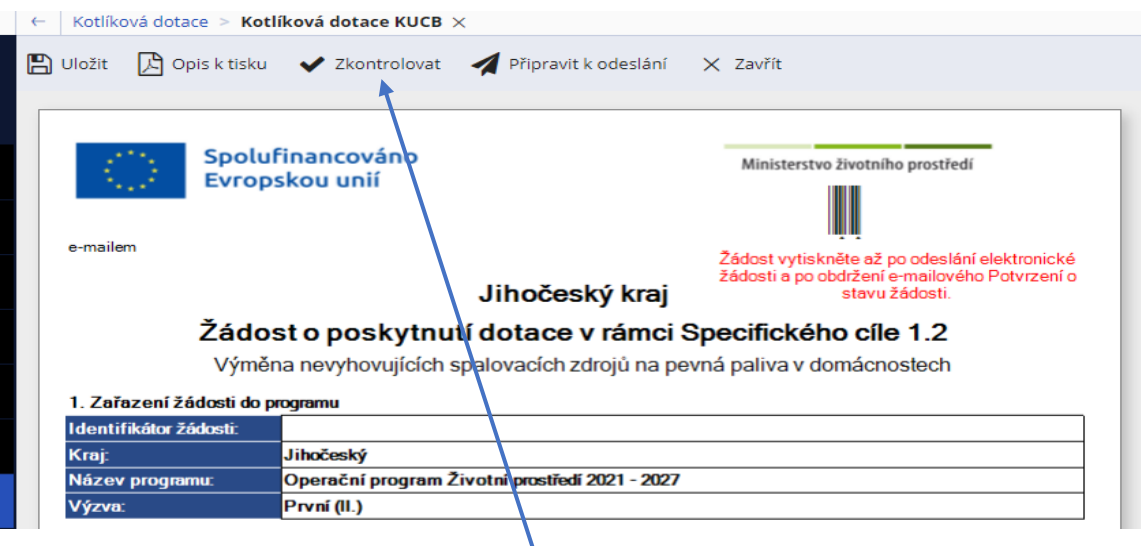

Kontrola žádosti se provádí kliknutím na "Zkontrolovat". Systém pak vypíše seznam případných chyb. Dokud nebudou chyby opraveny, nelze žádost připravit k odeslání.

Např.:

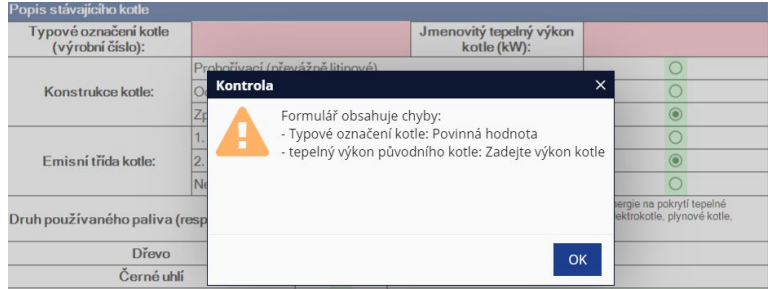

Zároveň se chybně vyplněné nebo nevyplněné pole podbarví červeně.

Teprve po zkontrolování a ubezpečení se, že je žádost v pořádku, lze žádost připravit k odeslání (klikněte na **OK**).

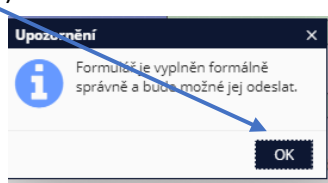

#### **Příprava k odeslání**

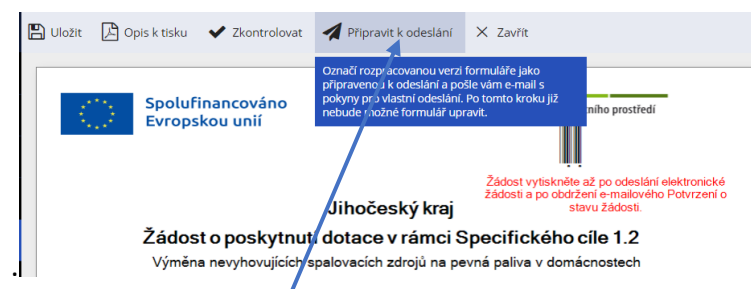

Po kliknutí na "Připravit k odeslání" systém ještě položí kontrolní otázku s varováním, že následně již nebude možné žádost upravovat.

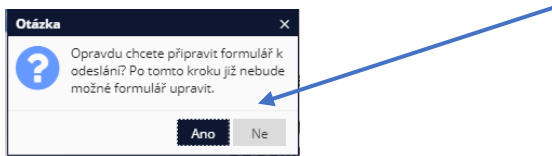

Po potvrzení dotazu systém zobrazí informaci o identifikaci formuláře a o odeslání potvrzovacího e-mailu (níže uvedený identifikátor slouží pouze jako příklad).

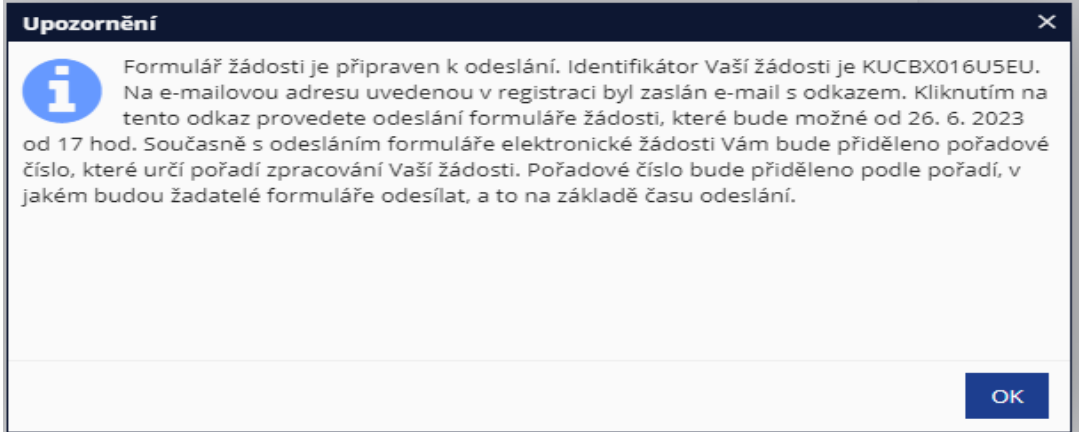

#### **Poté bude na Váš e-mail doručena informační zpráva s odkazem, z něhož je možné žádost odeslat** (*níže*

*uvedený identifikátor slouží pouze jako příklad*).

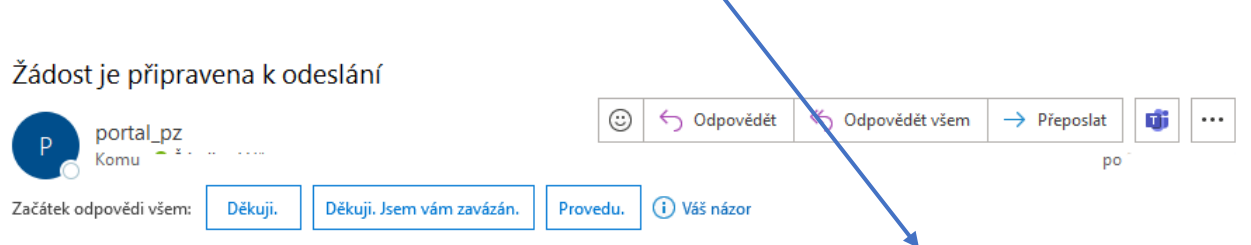

Dobrý den, Vaše žádost s identifikátorem KUCBX016U5EU je připravena k odeslání. Kliknutím na odkaz https://kucb-kotliky.azurewebsites.net/? ixp=KUCBX016U5EU zahájíte kroky k odeslání žádosti. Elektronickou žádost bude možné odeslat od 26. 6. 2023 od 17:00:00 hod. Uschovejte si proto tento e-mail až do odeslání žádosti. Tato zpráva byla vytvořena automaticky, proto na ni prosím neodpovídejte.

Formulář žádosti bude v této fázi ve stavu "**Připraven k odeslání"**. Lze jej již pouze otevřít, nikoli upravovat.

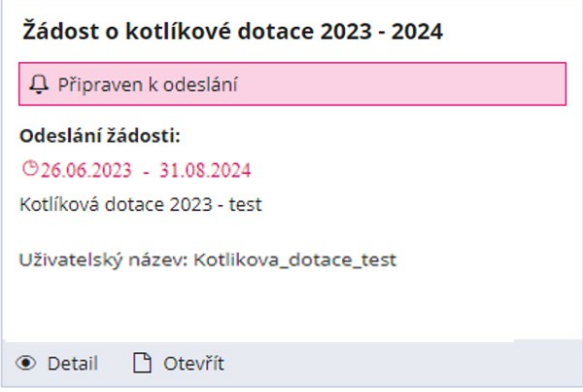

**Všechny tyto kroky je vhodné mít připravené včas před spuštěním příjmu žádostí (zahájení příjmu žádostí - 26. 6. 2023 v 17:00 hod.).**

### **3. Odeslání žádosti v čase spuštění příjmu žádostí**

Po kliknutí na odkaz v e-mailu (viz výše) se podle času do spuštění příjmu žádostí objeví tyto obrazovky:

#### **1) Víc než hodina do spuštění příjmu žádostí:**

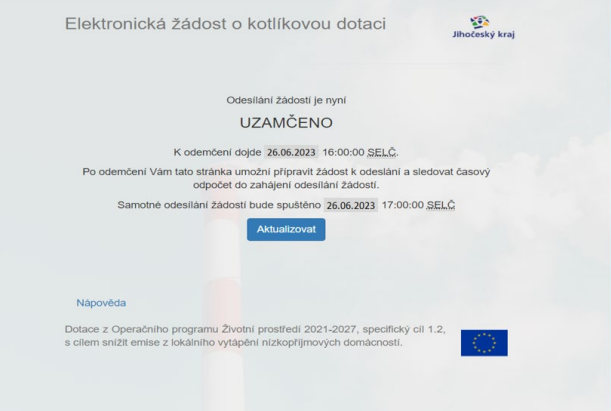

#### **2) Méně než hodina před spuštěním příjmu žádostí:**

Ověření identifikátoru a ochrana proti robotům.

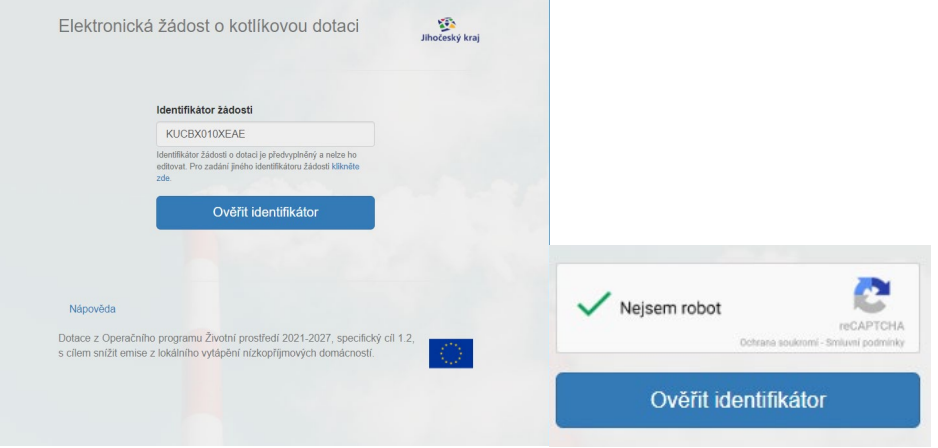

V této fázi je nutné projít ochranou proti robotům.

**Uvedený příklad ochrany proti robotům je ilustrativní, ochrana proti robotům může být variantní.**

Poté se spustí odpočítávání času do spuštění příjmu žádostí s neaktivním tlačítkem "Odeslat žádost".

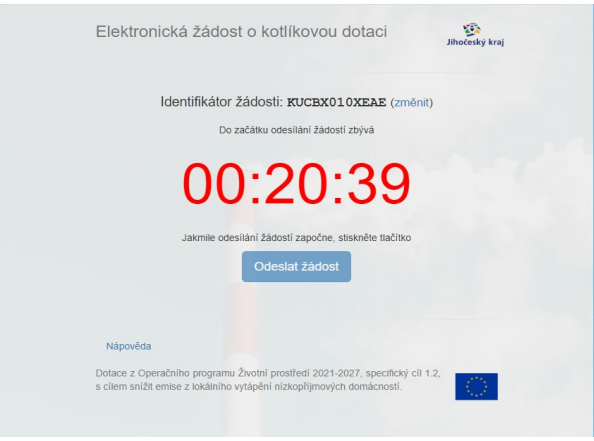

Tlačítko "**Odeslat žádost"** bude aktivní až v okamžiku spuštění příjmu žádostí.

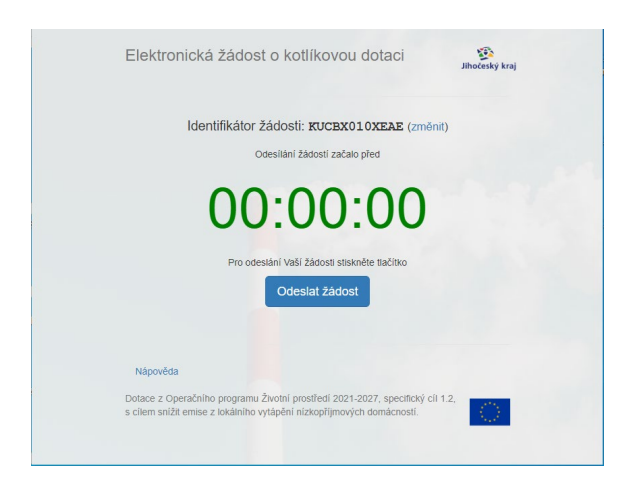

Po úspěšném odeslání formuláře žádosti se objeví tato obrazovka:

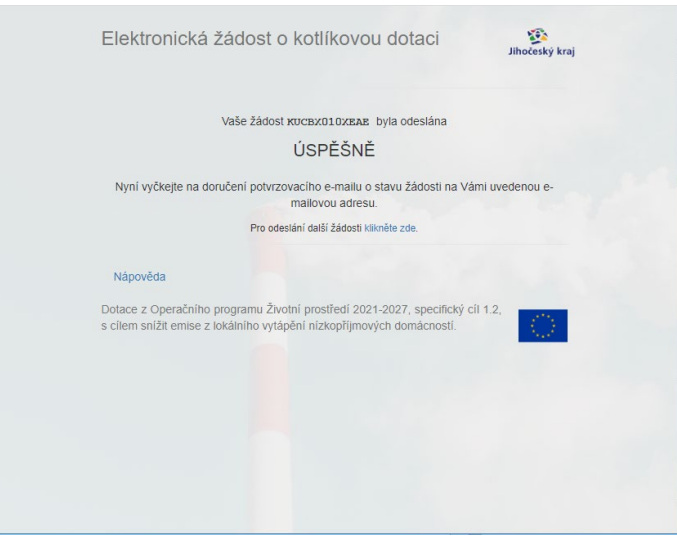

Po zpracování odeslané žádosti Vám systém na e-mail, který jste uvedli v Portálu občana Jihočeského kraje, zašle potvrzení o stavu Vaší žádosti (*údaje uvedené níže ve zprávě slouží pouze jako příklad*). Doručení tohoto e-mailu může být z důvodu zpracovávání odeslaných žádostí zpožděno.

**Obdržíte níže uvedené Potvrzení o stavu žádosti** (identifikační údaje žádosti a pořadové číslo jsou pouze ilustrativní)**:**

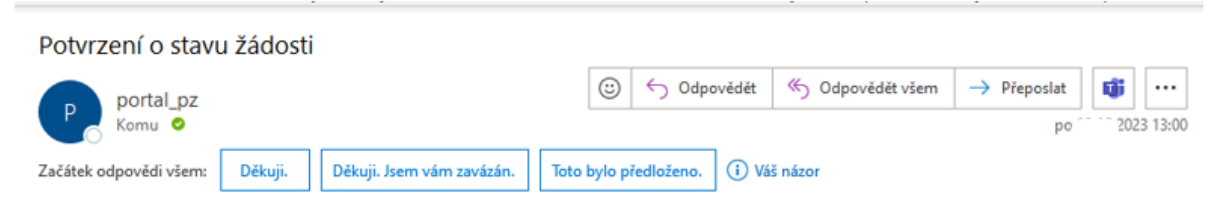

Dobrý den, Vaše žádost "Kotlikova dotace\_test" byla přijata s identifikátorem podání KUCBX016U5B9, číslem jednacím KUJCK 30890/2023 a pořadovým číslem - 2417. Povinnou dokumentaci k elektronicky podané žádosti prosím doručte do 20 pracovních dnů na Krajský úřad Jihočeského kraje (v listinné podobě osobně/poštou/kurýrem na podatelnu Jihočeského kraje, nebo datovou schránkou). Přesné pokyny k doručení povinné dokumentace jsou uvedeny v kapitole 5.3 Pravidel pro žadatele. Tato zpráva byla vytvořena automaticky, proto na ni prosím neodpovídejte.

Po obdržení tohoto e-mailu **je nutné doručit do 20 pracovních dnů na Krajský úřad Jihočeského kraje povinnou dokumentaci k elektronicky podané žádosti dle pravidel dotačního programu, a to buď v listinné podobě na podatelnu (v obálce s nalepeným štítkem, který tvoří poslední strana formuláře žádosti), nebo prostřednictvím datové schránky žadatele, popř. zmocněnce (na základě plné moci).**

Teprve po odeslání žádosti se na formuláři objeví i identifikátor žádosti, který je doplněn v řádce **"Identifikátor žádosti",** a čárový kód v pravém horním rohu.

Identifikátor žádosti, čárový kód a číslo jednací podání žádosti jsou uvedeny i na štítku, který tvoří poslední stranu žádosti. **Identifikátor žádosti musí být shodný na podané elektronické žádosti i na doručené podepsané listinné žádosti, resp. žádosti doručené datovou schránkou.**

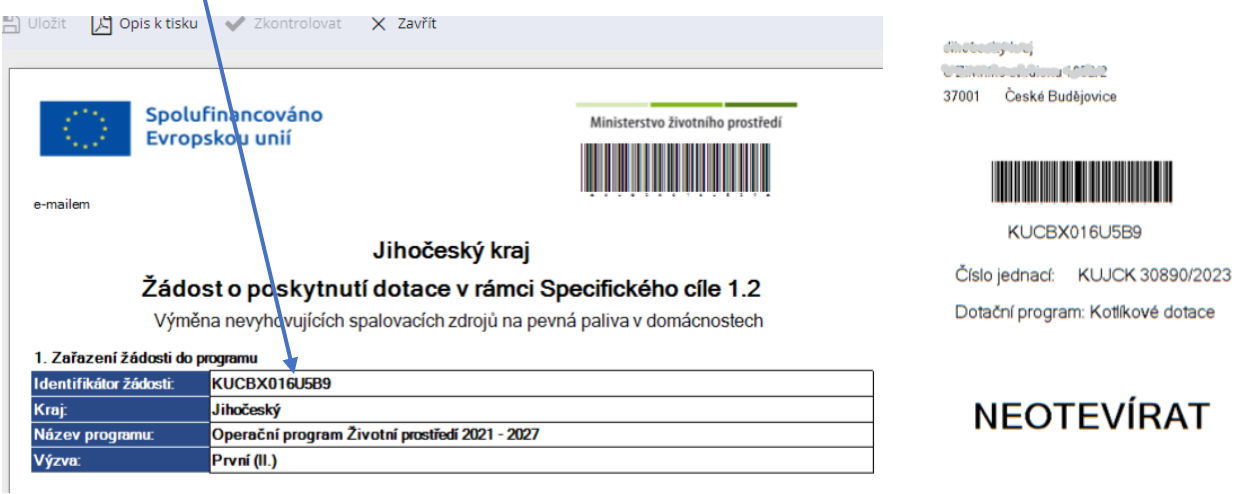

# **4. Doručení povinné dokumentace k elektronicky podané žádosti**

Žádost o kotlíkovou dotaci je podána dle pravidel dotačního programu (kapitola 5.3 Pravidel pro žadatele) až po doručení povinné dokumentace k elektronicky podané žádosti na Krajský úřad Jihočeského kraje. Dokumentace může být podána:

- a) v listinné podobě v obálce s nalepeným štítkem, který tvoří poslední strana podané elektronické žádosti,
- b) prostřednictvím datové schránky žadatele, popř. zmocněnce na základě plné moci.

Pro zachování pořadového čísla elektronicky podané žádosti musí být povinná dokumentace doručena výše uvedenými způsoby na Krajský úřad Jihočeského kraje nejpozději do 20 pracovních dní.

#### **Převedení formuláře elektronické žádosti do formátu pdf:**

Žádost exportujte do souboru pdf přes **"Opis k tisku".**

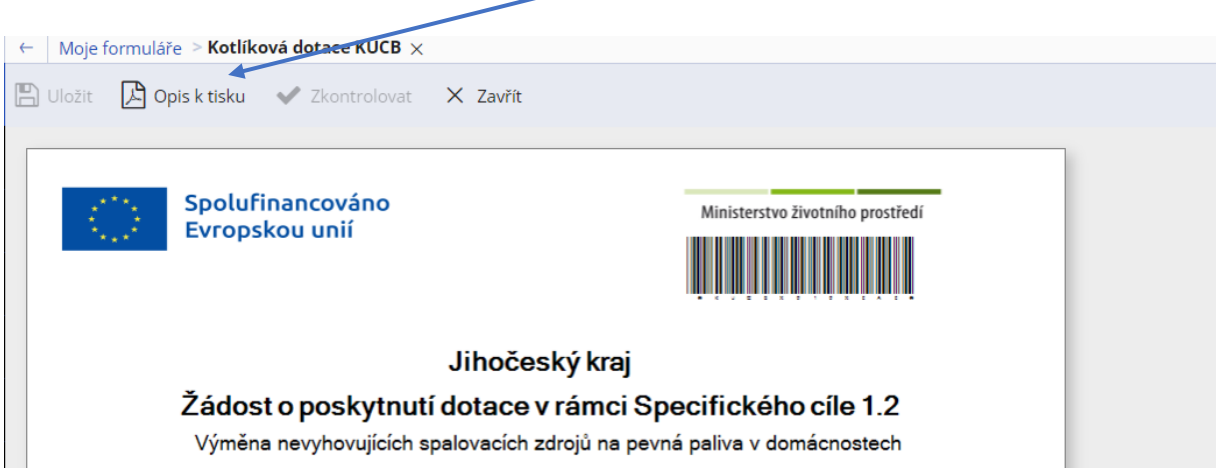

Žádost převedenou do souboru pdf je v případě doručení povinné dokumentace k elektronicky podané žádosti v listinné podobě nutné vytisknout, podepsat, vložit s ostatní dokumentací do obálky, na níž bude nalepen štítek (poslední strana žádosti) a doručit ji na podatelnu Jihočeského kraje nebo lze povinnou dokumentaci k žádosti doručit prostřednictvím datové schránky žadatele, popř. zmocněnce na základě plné moci.

V případě jakýchkoli technických problémů s vyplněním a odesláním elektronické žádosti se prosím obracejte na **pracovníky odboru informatiky**:

**Zora Herrmannová**, tel: 386 720 504, e-mail: [herrmannova@kraj](mailto:herrmannova@kraj-jihocesky.cz)-jihocesky.cz; **Věra Štindlová**,tel. 386 720 509, e-mail: [stindlovav@kraj](mailto:stindlovav@kraj-jihocesky.cz)-jihocesky.cz.

Dotazy k předmětu dotace zasílejte prosím na mailbox [kotliky@kraj](mailto:kotliky@kraj-jihocesky.cz)-jihocesky.cz nebo využijte informační linku **386 720 323**.